# **5.3 INSERTAR Y MODIFICAR COMENTARIOS EN UN DOCUMENTO.**

Word permite insertar comentarios en los documentos para plantear preguntas, hacer sugerencias o explicar cambios.

Dependiendo de la vista en que se trabaje, los comentarios aparecen en globos, en el panel de revisiones o en la propia línea. (véase ilustración 1 y 2)

Cuando aparecen en globos, los comentarios van conectados a una porción de texto que se señala en el mismo color que el globo. Cada comentario empieza con las iniciales de la persona que lo inserta y el número de comentario. Si respondes a un comentario, tu comentario se marca con una R seguida del número de la respuesta.

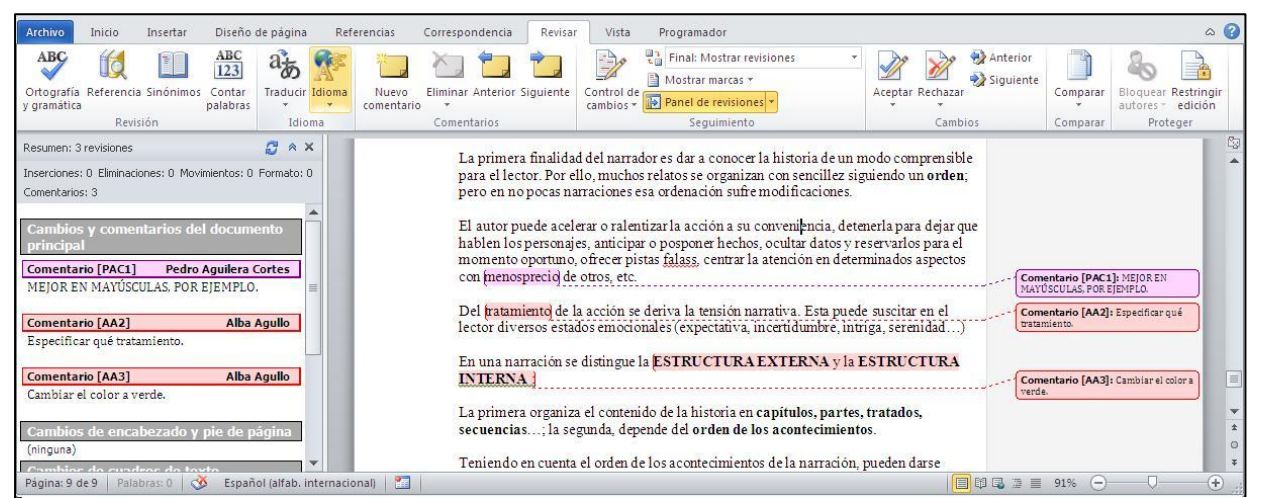

**Ilustración 1 Ejemplo de comentarios en Panel de revisión.**

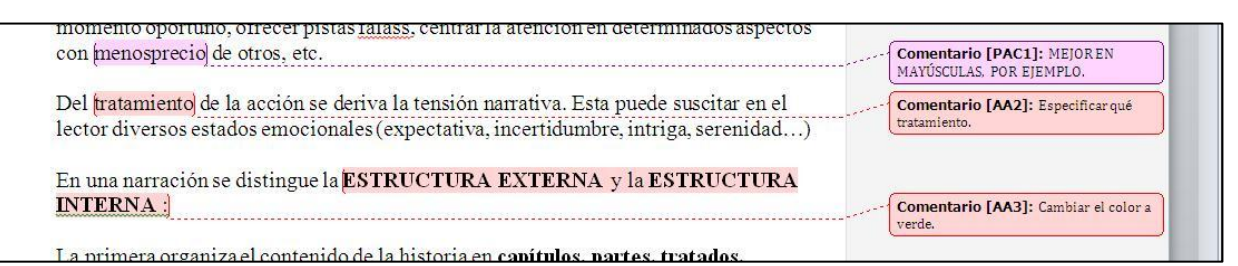

**Ilustración 2 Ejemplo de comentarios en globo.**

#### **Para insertar un comentario sobre un texto seleccionado:**

- **1)** Revisar > Comentarios > **Nuevo comentario.**
- **2)** En el globo del comentario, escribe lo que quieras.

Utiliza el siguiente panel moverte entre los comentarios o abrir un nuevo comentario (Véase Ilustración 3).

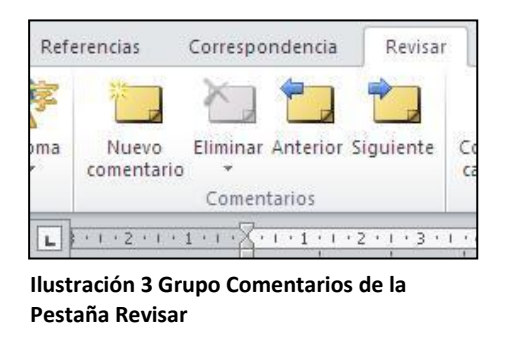

## **Para mostrar en el panel de revisiones:**

- **1)** Activar la función comentarios y Revisar > Seguimiento > **Panel de revisiones.**
- **2)** Haz clic en Panel de revisiones vertical o Panel de revisiones horizontal.

### **Para mostrar los comentarios al margen:**

- **1)** Activar la función comentarios y Revisar > Seguimiento > **Mostrar marcas.**
- **2)** Sitúa el cursor sobre Globos y haz clic en Mostrar revisiones en globos o Mostrar sólo comentarios y formato en los globos.

#### **Para mostrar comentarios en mensajes emergentes de información:**

- **1)** Activar la función comentarios y Revisar > Seguimiento > **Mostrar marcas.**
- **2)** Sitúa el cursor sobre Globos y haz clic en Mostrar todas las revisiones en línea.

#### **Para mostrar u ocultar comentarios:**

- **1)** Revisar > Seguimiento > **Mostrar marcas.**
- **2)** Haz clic en Comentarios.

Una vez muestres los comentarios, puedes hacer las siguientes acciones:

- **a) Modificar un comentario:** Haz clic en el comentario y cambia el texto escribiendo normalmente.
- **b) Responder a un comentario:** Haz clic en el comentario y luego Revisar > Comentarios, entonces, haz clic en **Nuevo comentario**. Escribe tu respuesta.
- **c) Eliminar un comentario:** Haz clic en el comentario y luego Revisar > Comentarios, entonces, haz clic en **Eliminar.** Tienes la misma opción haciendo clic con el botón derecho del ratón.

#### **Para mostrar comentarios de un revisor particular:**

- **1)** Activar la función comentarios y Revisar > Seguimiento > **Mostrar marcas.**
- **2)** Sitúa el cursor sobre Otros autores.
- **3)** Haz clic para marcar a los revisores de los que quieras ver sus comentarios. Vuelve a hacer clic para quitar la marca de los que no quieras ver.

# **¡PRACTICA!**

- Abre el documento Comentarios y, en la quinta columna de la tabla, añade el comentario **Incluyen la nueva línia Ultra** a las palabras "Algunos Buenos". Luego, elimina el comentario ligado a la palabra "competidores" en el primer párrafo.
- En el documento Comentarios, añade **Éstos son un pedido especial** en un nuevo párrafo al final del segundo comentario. Luego responde al comentario asociado a "Adecuado" con un nuevo comentario en globo que diga **Si fuera un cliente de verdad, me habría marchado.**